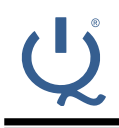

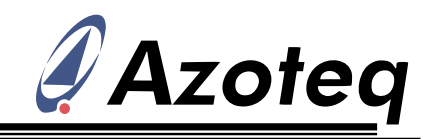

## AZD087 – IQS5xx-B000 Setup and User Guide

Description of product configuration using provided supporting tools

## **1 Introduction**

The aim of this document is to give a step-by-step guide on how to configure the IQS5xx-B000 project for a custom design application. This document will assist in using the IQS5xx-B000 in the intended manner to obtain a working solution with ease.

A summary of the design process is shown below:

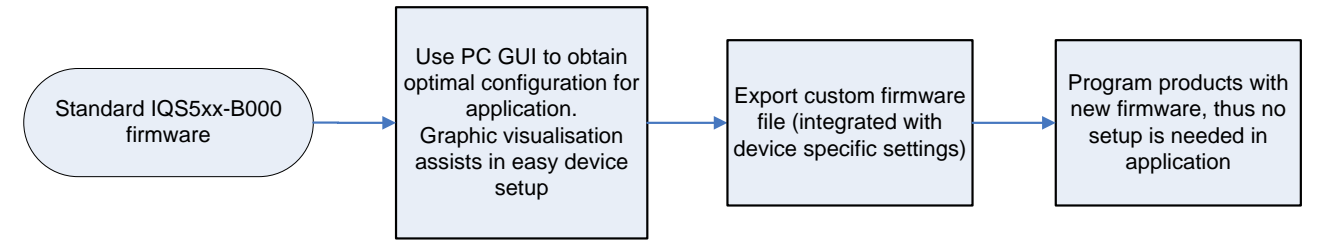

### **Figure 1.1 Design process summary**

The result of this process is to obtain a custom firmware file which includes the parameters specific for the current application. This simplifies the master controller firmware with no device setup required at run-time; the device is ready to operate faster after power-up, without any intervention.

Since this is a setup guide, please also refer to the IQS5xx-B000 datasheet for specific product details.

# **2 IQS5xx-B000 GUI**

The graphical user interface (GUI) is a powerful support/design tool to simplify the process of configuring the IQS5xx device with the parameters required for optimal performance for customer specific hardware.

The latest GUI can be obtained from the Azoteq website [\(www.Azoteq.com\)](http://www.azoteq.com/).

## **3 Hardware connections**

Connect the application hardware power and  $I^2C$  lines to the CT210 USB dongle as shown in the table and figure below.

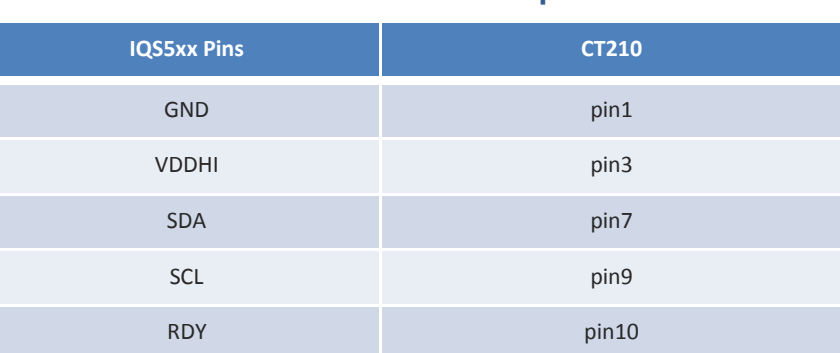

#### **Table 3.1**  $C$  **2210**  $I^2$ C pin-out

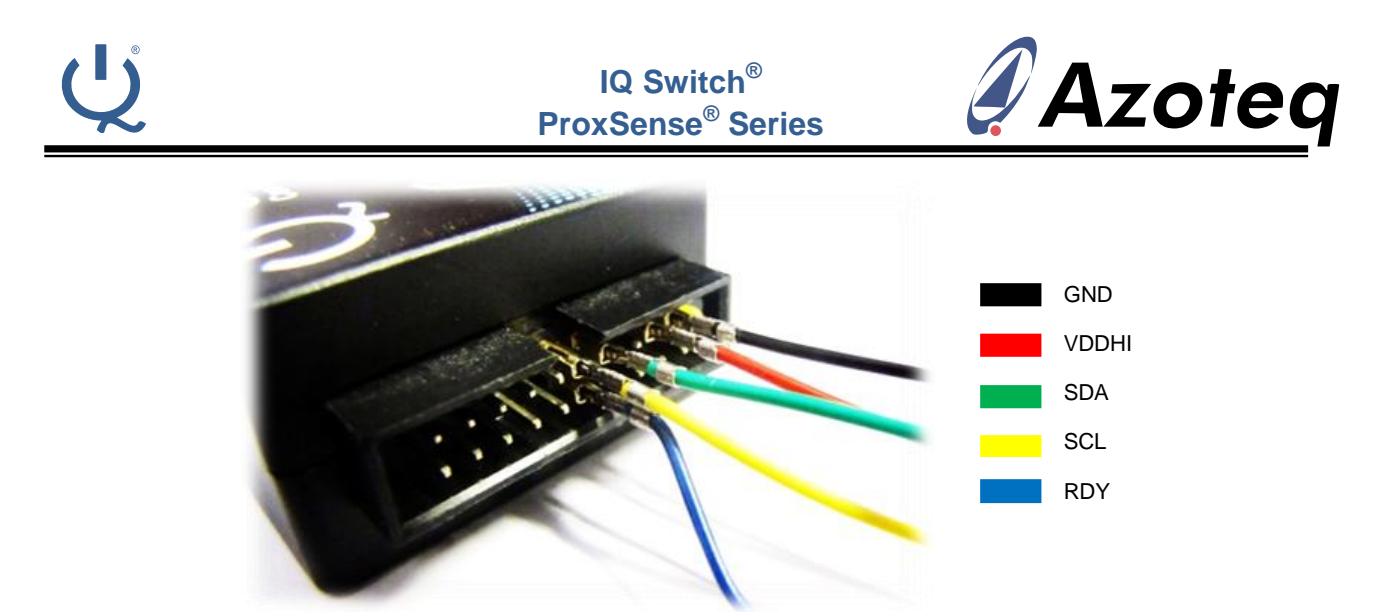

## **Figure 3.1 CT210 I<sup>2</sup>C connections**

Now connect the USB of the CT210 to the PC.

# **4 Firmware updating**

The IQS5xx-B000 is a firmware upgrade for the IQS5xx-A000 generic trackpad. The device firmware must thus first be updated to the default IQS5xx-B000 firmware base.

### **4.1 CT210 firmware update**

The IQS5xx-B000 implements some features that require the CT210 to have the latest firmware programmed. When the CT210 is connected to the PC, the IQS5xx-B000 GUI will automatically prompt the user with a request that indicates that a CT210 firmware update is required.

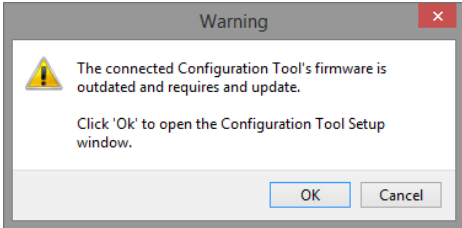

**Figure 4.1 CT210 firmware update request**

Press *Ok* to update the firmware on the CT210. On the next window, press the **Update to latest version** button, followed by *Yes* to start the firmware update. When completed, the update window can be closed, and the *Azoteq configuration tool* section at the top-left of the main GUI window should be displayed in green text, as shown below:

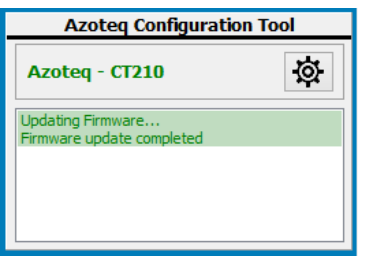

### **Figure 4.2 CT210 firmware is up to date**

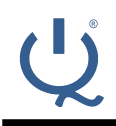

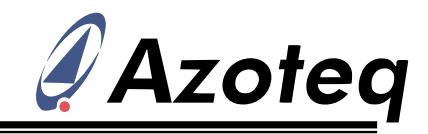

### **4.2 Automatic updating through GUI**

With the IQS5xx device connected to the PC GUI as described, open the GUI, and press **Start**  $\Theta$ . If all of the hardware is correctly connected, the GUI will detect that the B000 firmware is not programmed on the device, and ask if it may be updated, as shown below.

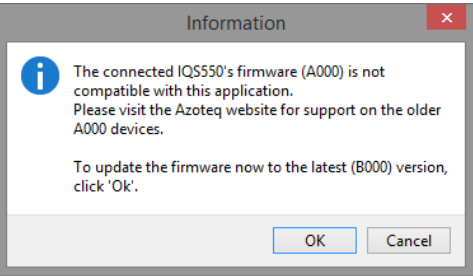

### **Figure 4.3 Automatic firmware updating through GUI**

Click *Ok* to program the device with the latest B000 firmware. This will automatically open the programmer application, load and program the firmware, and then close the application. After this the device is successfully updated to the B000 firmware.

### **4.3 Manual updating with programmer**

Open the "Azoteq Flash Programmer" application, which would also have automatically installed together with the GUI installation (…\Azoteq\Azoteq Flash Programmer\).

Change the programming mode to *Bootloader*, and then click on *Enter Bootloader* to test the hardware connections, and confirm whether the current firmware has an  $1^2C$  bootloader available.

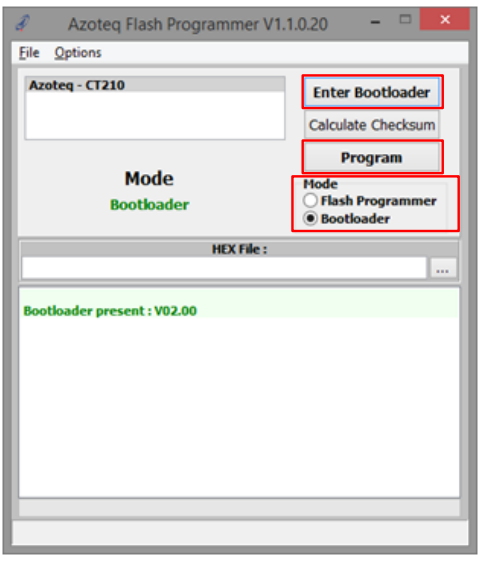

### **Figure 4.4 Flash programmer and bootloader entry**

After confirming communication with the bootloader, load the HEX file to program by clicking on the "…" button and selecting the appropriate file. The latest B000 file for each platform can also be found inside the GUI installation folder (…\Azoteq\Azoteq IQS5XX-B000\IQS5XX Firmware), and press *OK*. Now program this onto the device by pressing *Program*.

If programming is successful, then the window will display as follows:

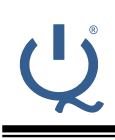

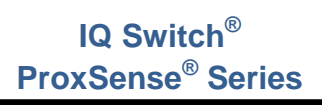

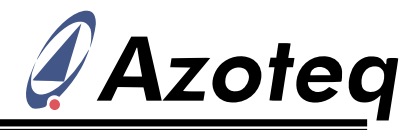

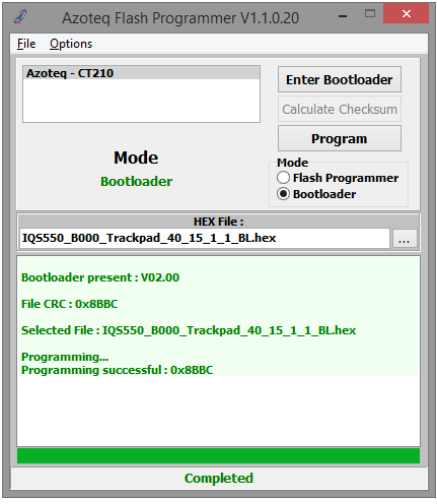

**Figure 4.5 Successful programming**

The IQS5xx device is now programmed and ready to be used with the PC GUI software.

## **5 Basic device setup**

The on-chip parameters need to be configured for the application to operate optimally. Setting up a capacitive sensing device for optimal performance requires a number of parameters to be tuned correctly. However, to get started, a basic setup is easy to achieve after which the settings can be optimised, and more advanced features can be configured.

## **5.1 Getting started**

The number of sensors implemented, and their connections, are configured together with an initial configuration from which to start optimising.

The TPS65 trackpad module is the hardware used as example to be configured in this document.

Start the device by pressing the  $\frac{\mathsf{start} \odot \mathsf{b}}{\mathsf{b}}$  button on the main window. Look out for any errors in the top left CT210 window, if all is in order, the configuration section should display as follows:

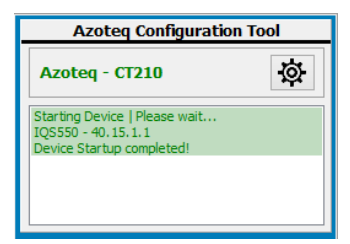

### **Figure 5.1 Successful device connection and start**

If this is not successful, make sure the CT210 and IQS5xx device firmware are up to date, as described in previous sections. Also make sure the  $I^2C$  connections to the device are connected correctly (which should be the case if firmware updating with the bootloader was possible).

The settings are configured from the separate settings window which can be opened from the main window by pressing the **Buttings**  $\overline{\otimes}$  button. Once any setting is modified, it needs to be

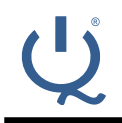

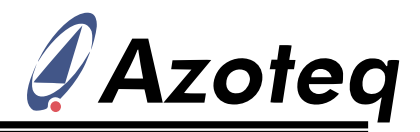

sent to the device by pressing the  $\Box$  Apply button. To revert back to the settings before the adjustment (if it has not yet been sent), the  $\Box$  button can be pressed.

## **5.2 Total Rx and Tx channel setup**

The first step is to select the total number of Rx and Tx channels implemented in the design. The TPS65 module layout is shown in the picture below, and it can be seen that there are 13 Txs configured as columns, and 9 Rxs configured as rows.

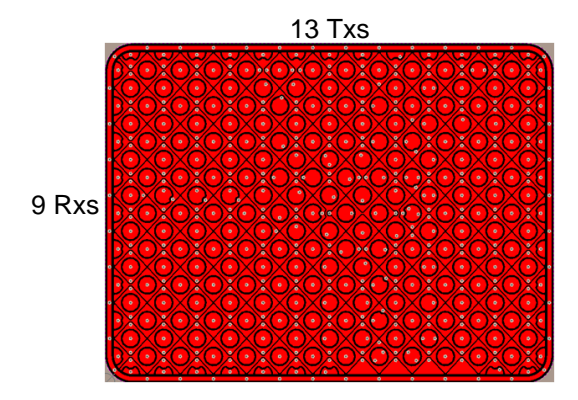

**Figure 5.2 Row and column hardware**

To set up the *TotalRx* and *TotalTx* parameters, go to the sub-menu and click on the *Trackpad* tab. Here the dropdown menus for Rx and Tx can be set to 9 and 13 respectively, or the **huthom** selection button can be pressed, and then the selection can be made graphically on the channel grid as shown in the picture below. Simply move your cursor to highlight the area implemented (indicated by the arrow for the TPS65 hardware), and click to select the implemented channels. As seen on the left in [Figure 5.3,](#page-4-0) it is often easy to notice the channels implemented, since those not available will normally time-out, and have a count value of zero displayed on the main window. When Rx and Tx is correctly set, press  $\Box$ to send the settings to the IQS5xx. For the remainder of this document, it is assumed that Apply is pressed after any parameter is changed.

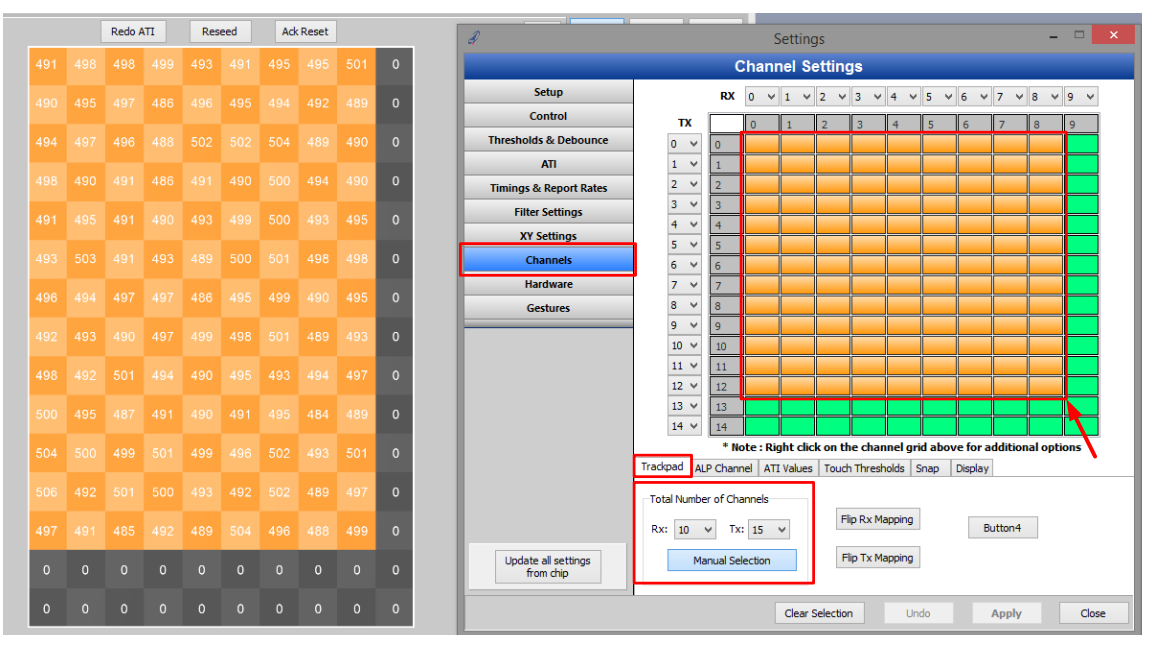

<span id="page-4-0"></span>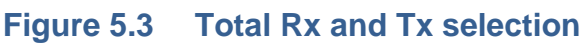

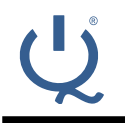

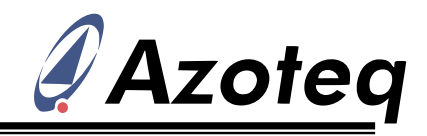

## **5.3 X and Y axis**

By default, the Rxs are columns (thus in the X direction), and Txs are rows (thus in the Y direction). If this is different, such as for the TPS65, then the axes must be switched as illustrated below.

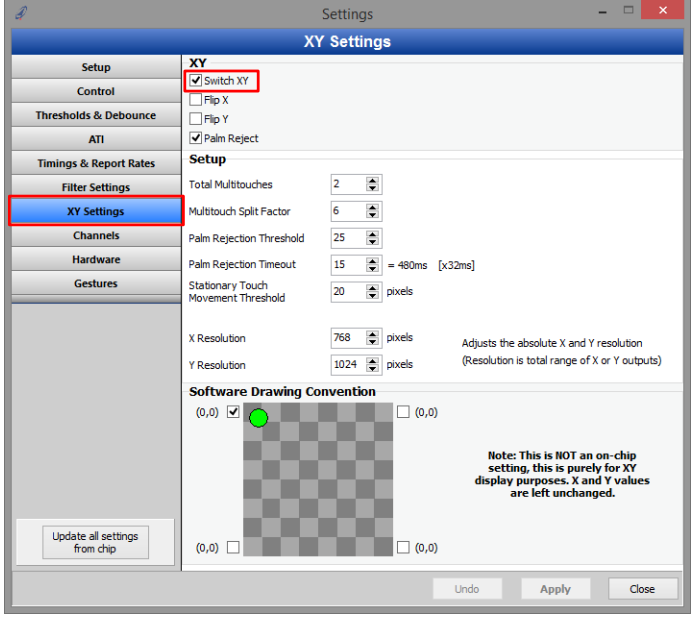

**Figure 5.4 Switch XY**

*Note*: the channel display on the main window will switch together with this configuration; but the channel grid on the  $\frac{1}{2}$  channels sub-menu will remain with the default layout.

## **5.4 Rx/Tx mapping**

To make routing easier, the sequence of Rx and Tx is not important. If they have been routed out of sequence, this must simply be configured. The Rx and Tx numbers on the TPS65 layout are shown in the picture below (Txs being columns, and Rxs rows).

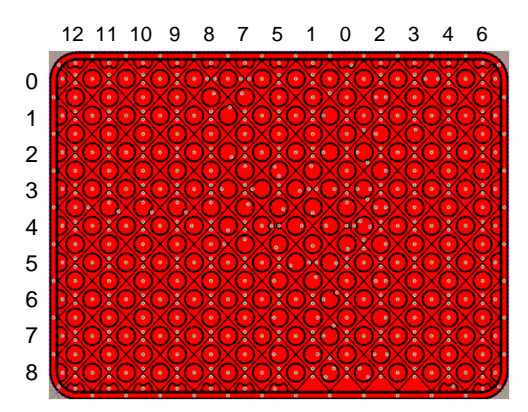

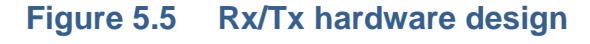

The mapping is now configured in the  $\frac{1}{\sqrt{1-\frac{1}{n}}}\sinh\theta$  sub-menu by modifying the dropdown selections around the main channel grid. Again remember that the Rxs are still shown above, and the Txs on the left edge. The mapping for the TPS65 hardware is configured as shown in the figure below.

## **IQ Switch® ProxSense® Series**

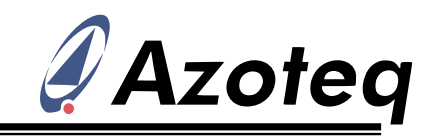

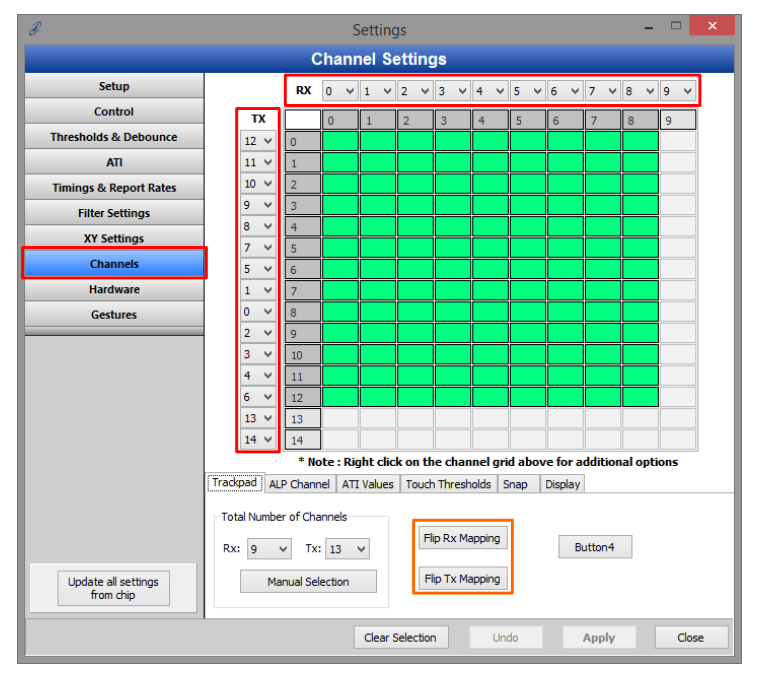

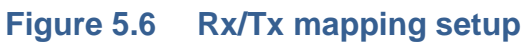

Confirm if the Rx/Tx mapping aligns with the channel display on the main window by touching left, right, top and bottom, and confirming whether the channels mirror the hardware locations (check only prox/touch location, for now ignore the XY position output). If these do not match the finger location on the hardware, then you can reverse the order of the Rx and Tx mapping

to correct this. This can be quickly done by pressing the  $\frac{F\text{lip Rx Mapping}}{F\text{lip Nx Mapping}}$  and/or  $\frac{F\text{lip Tx Mapping}}{F\text{IMapping}}$  buttons as shown in the orange square in the previous figure. This is mostly a GUI display setup, but it is beneficial that the GUI display and actual hardware location are aligned.

| RR  | 486         |     | 498             |     | so i        |     | 501  |     | 491 | 493 | 489 | 498        | <b>LAR</b> | <b>482</b> |     |     |               |              |                 |            |     |     |     | 492 |                 |
|-----|-------------|-----|-----------------|-----|-------------|-----|------|-----|-----|-----|-----|------------|------------|------------|-----|-----|---------------|--------------|-----------------|------------|-----|-----|-----|-----|-----------------|
| 499 | 504         | 493 | 495             | 489 | 489         | 499 | 40.4 | 404 | 492 | 496 | 487 | 491        | 496        | 501        | 489 | 491 | 489           | 486          | 497             | 492        | 493 |     | 499 | 401 | 489             |
| 498 | 505         | 500 | 503             | 501 | 502         | 491 | 495  | 499 | 491 | 489 | 486 | 501        | 494        | 497        | 491 | 500 | 504           | 49.R         | 492             | <b>AQA</b> | 501 | AOA | 493 | 496 | <b>AQR</b>      |
| 501 | 547         | 529 | 508             | 491 | 496         | 500 | 503  | 498 | 495 | 498 | 461 | <b>S12</b> | 479        | 489        | 476 | 497 | 496           | 482          | 507             | 502        | 501 | 505 | 530 | 535 | 504             |
|     | 537 560 567 |     | 516             | 491 | <b>LEF</b>  |     |      | 89  | 487 | 484 | 445 | 515        | 471        | 481        | 461 | 489 |               | <b>RIGHT</b> |                 |            |     | 502 | 544 | 579 | 514             |
| 529 | 543         | 526 | 508             | za  |             |     |      |     |     |     |     | 510        | <b>Rep</b> | 483        | 470 | 492 |               |              |                 |            |     | 502 | 525 | 548 | 500             |
| 501 | 507         | 502 | 498             | 491 | 499         | 496 | 492  | 493 | 499 | 497 | 497 | 500        | 491        | 499        | 491 | 495 | 491           | 497          | 500             | 494        | 494 |     | 502 | 509 | 498             |
| 496 | 490         | 489 | 500             | 495 | 502         | 495 |      | 49d | 498 | 497 | 496 | 490        | 491        | 485        | 482 | 494 | 493           | 498          | 495             | 490        | 492 |     | 490 | 502 | 4R <sub>B</sub> |
| 495 | 499         | 497 | 504             | 501 | 494         | 498 | 501  | 501 | 489 | 491 | 490 | 500        | 490        | 493        | 490 | 500 | 500           | 491          | 499             |            | 498 |     | 490 | 495 | 492             |
| 488 | 483         | 492 | 48 <sub>R</sub> | 505 | 525         | 542 | 512  |     |     |     | 485 | 481        | 490        | 488        |     |     |               |              | 500             |            |     |     |     |     |                 |
|     |             | 493 | 479             | 504 | $544 - 576$ |     | 527  | 505 |     | 493 |     | 464        | 497        | 499        |     | 487 | 485           |              | 40.             |            | 491 |     |     |     | 487             |
| 496 | 495         |     | 495             | 517 | 525         | 546 | 517  |     |     | 489 | 487 | 478        | 500        | 500        | 497 | 500 | 504           | 505          | 488             |            |     |     |     |     | 40 <sub>l</sub> |
| 485 |             |     | 501             | 497 |             | TOP |      | 504 | 494 | 501 | 487 | 489        | 488        | 498        | 497 |     | <b>BOTTOM</b> |              |                 |            |     |     | 500 | 480 | 494             |
| 488 | 493         | 499 | 501             | 494 |             |     |      |     |     |     | 500 | 484        | 489        | 492        | 495 |     |               |              |                 |            |     |     | 489 | 497 | 484             |
|     |             |     |                 |     | 500         |     |      |     |     |     |     | 487        | 497        | 490        |     |     | 502           | 530          | 50 <sub>1</sub> |            |     |     | 500 |     | dQ-             |
|     |             | 497 | 494             | 490 | 498         |     |      |     |     | 497 | 503 | 493        | 491        | 502        |     |     | 513           |              | 541             | 463        |     |     | 484 |     | 491             |
|     |             |     |                 |     |             |     |      |     |     |     |     |            |            |            |     |     |               |              |                 |            |     |     |     |     |                 |
|     |             | 489 |                 | 494 | 502         | 498 |      | 495 |     | 501 | 501 | 484        | 491        | 490        |     | 473 | 512           | 607          | 544             | 488        |     |     | 485 | 491 | 481             |

**Figure 5.7 Channel alignment**

## **5.5 ATI Setup**

The ATI parameters are a very important step in the configuration of the IQS5xx device. The channels are configured to give acceptable sensitivity and performance. We will keep the setup basic here, but refer to Azoteq literature for further details regarding ATI technology.

Firstly adjust the *ATI C* and *ATI Target* on the sub-menu to give acceptable sensitivity and performance.

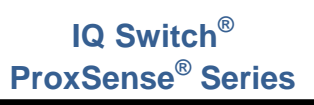

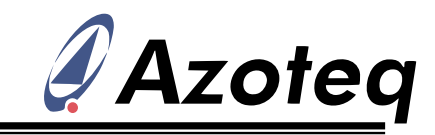

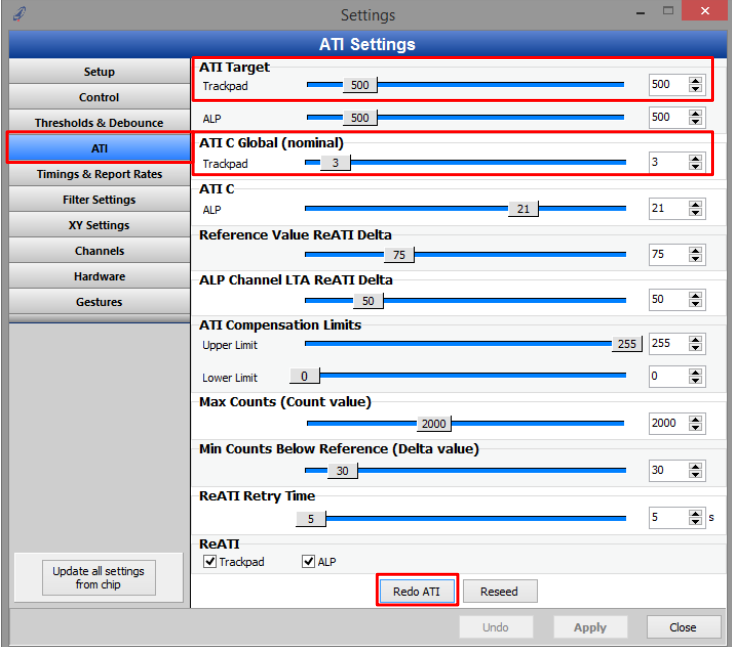

### **Figure 5.8 ATI Setup**

For the TPS65 hardware the default setup was not sensitive enough. Increasing the *ATI Target* to 700 provided better, but not good enough touch deltas, and the ATI Compensation values were also on the low side. Increasing the *ATI Target* would lift the ATI Compensation values, and increase sensitivity. The *ATI C* was on 3, so by reducing this value and keeping the *ATI Target* at 700, charging time is not increased unnecessarily, while still increasing sensitivity and ATI Compensation in the process.

*ATI C* = 2 and *ATI Target* = 700 gave acceptable deltas to use for an initial device setup. The ATI Compensation can be read from the device and viewed in the channel grid as illustrated below.

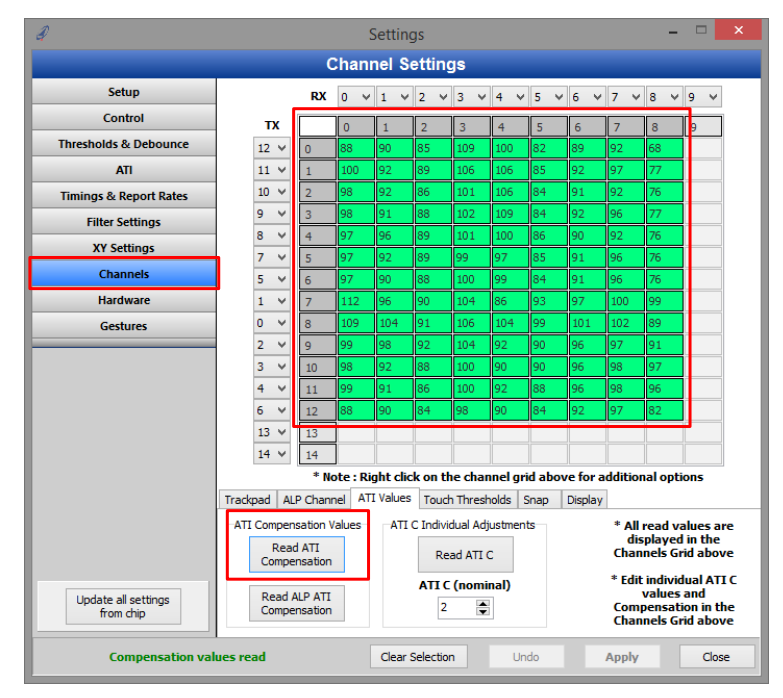

### **Figure 5.9 ATI Compensation read**

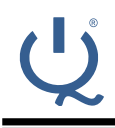

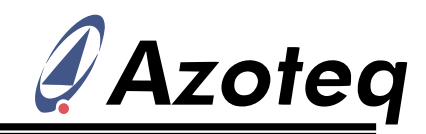

An ATI error flag on the bottom of the main window will show when there is an ATI error. This display also shows when the IQS5xx is performing a Re-ATI.

Trackpad: Re-ATI ATI Error

#### **Figure 5.10 ATI error status**

### **5.6 Thresholds**

The ATI settings directly affect the channel sensitivity, so after these are modified, the thresholds usually need adjusting.

#### **5.6.1 Touch**

First configure the touch thresholds on the **Firesholds & Debounce** sub-menu. A suggested method is to change the main window display preset to *3D – Basic*. Now with a small finger, press lightly between 4 channels, thus trying to make the bars, representing the count values (and thus deltas) of the 4 channels, a similar height by being positioned evenly between 4 channels, as shown in the picture.

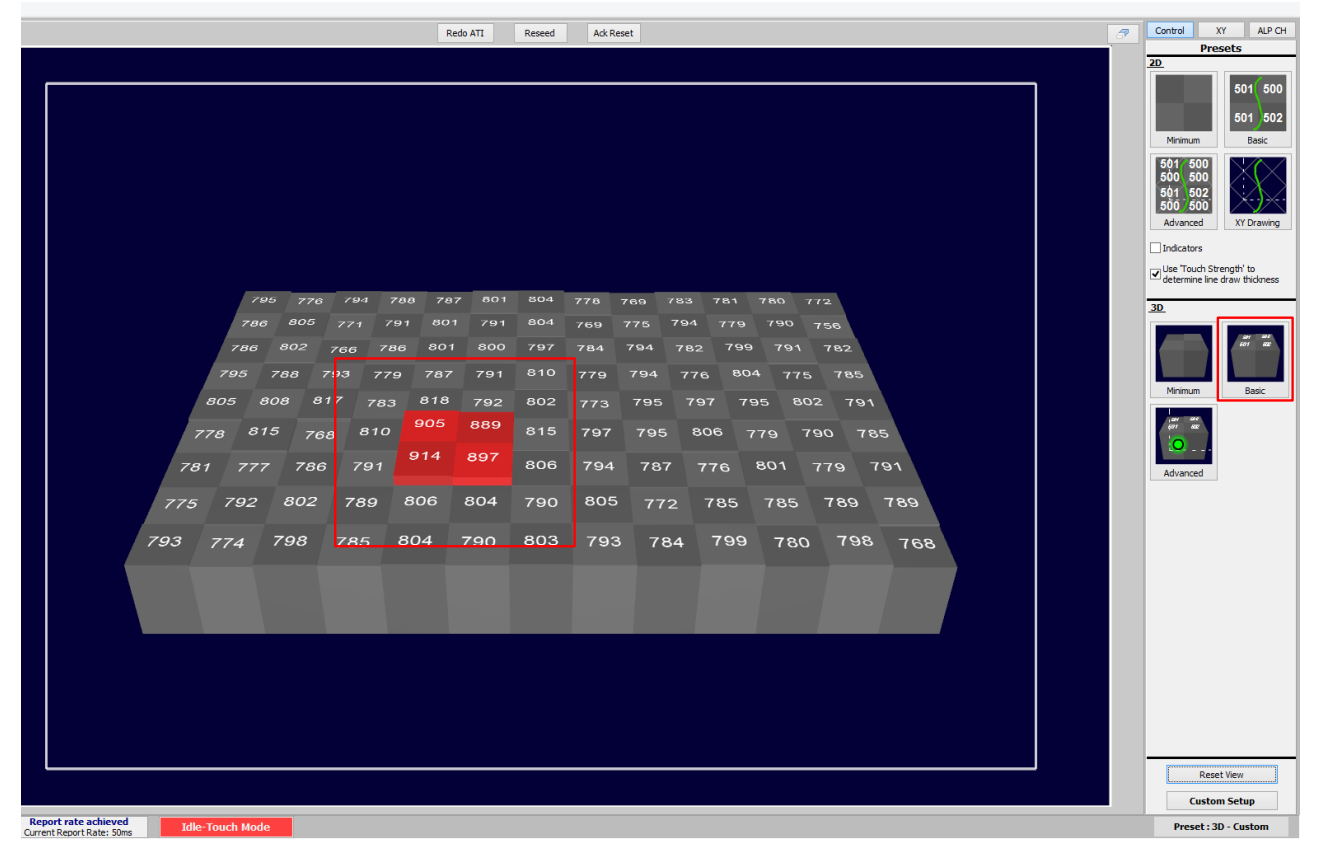

### **Figure 5.11 Small touch**

This therefore places the finger furthest away from the four channel centres (their most sensitive areas), giving a good indication of a weak touch that should still be detected. Set both the *touch set* and *clear* threshold to the same value, so that a touch (red display squares) just starts to become detected on these 4 squares. Thresholds are set as illustrated below.

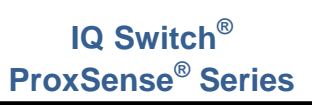

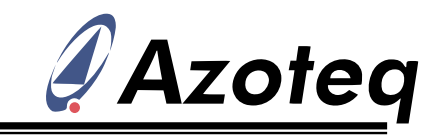

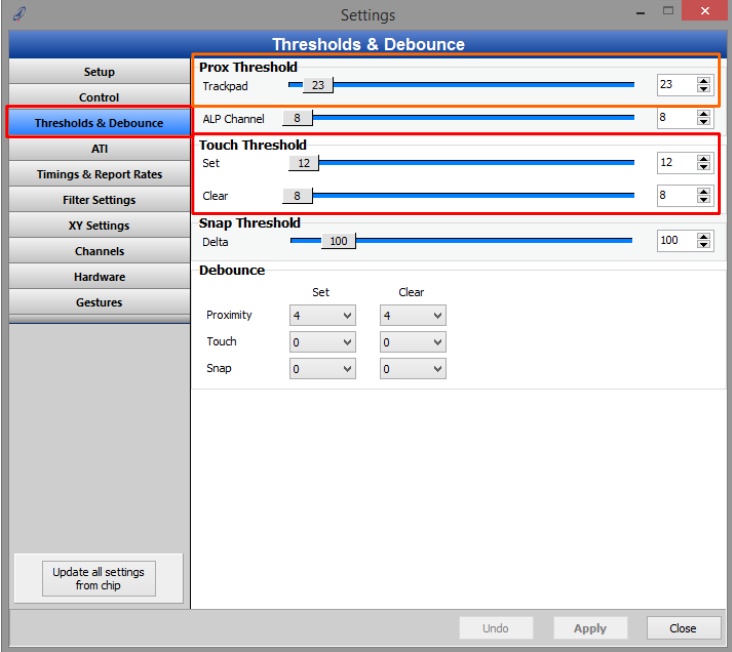

### **Figure 5.12 Touch thresholds**

Now add a hysteresis to the touch thresholds by decreasing the *touch clear* value so that jitter is not seen on touch outputs, because a touch release is now at a more sensitive threshold value compared to the threshold where a touch becomes set. The four channels in the above test should also now all detect constant touch outputs.

#### **5.6.2 Prox**

Next, the trackpad prox threshold should be set (shown in orange square of previous picture) higher than the expected noise seen on the count values. The TPS65 proximity threshold can be set to about 30 for the current noise environment, keeping in mind that the default debounce is set to 4.

The deltas on the channels can be viewed by enabling *Deltas* on the custom display parameters, as shown below.

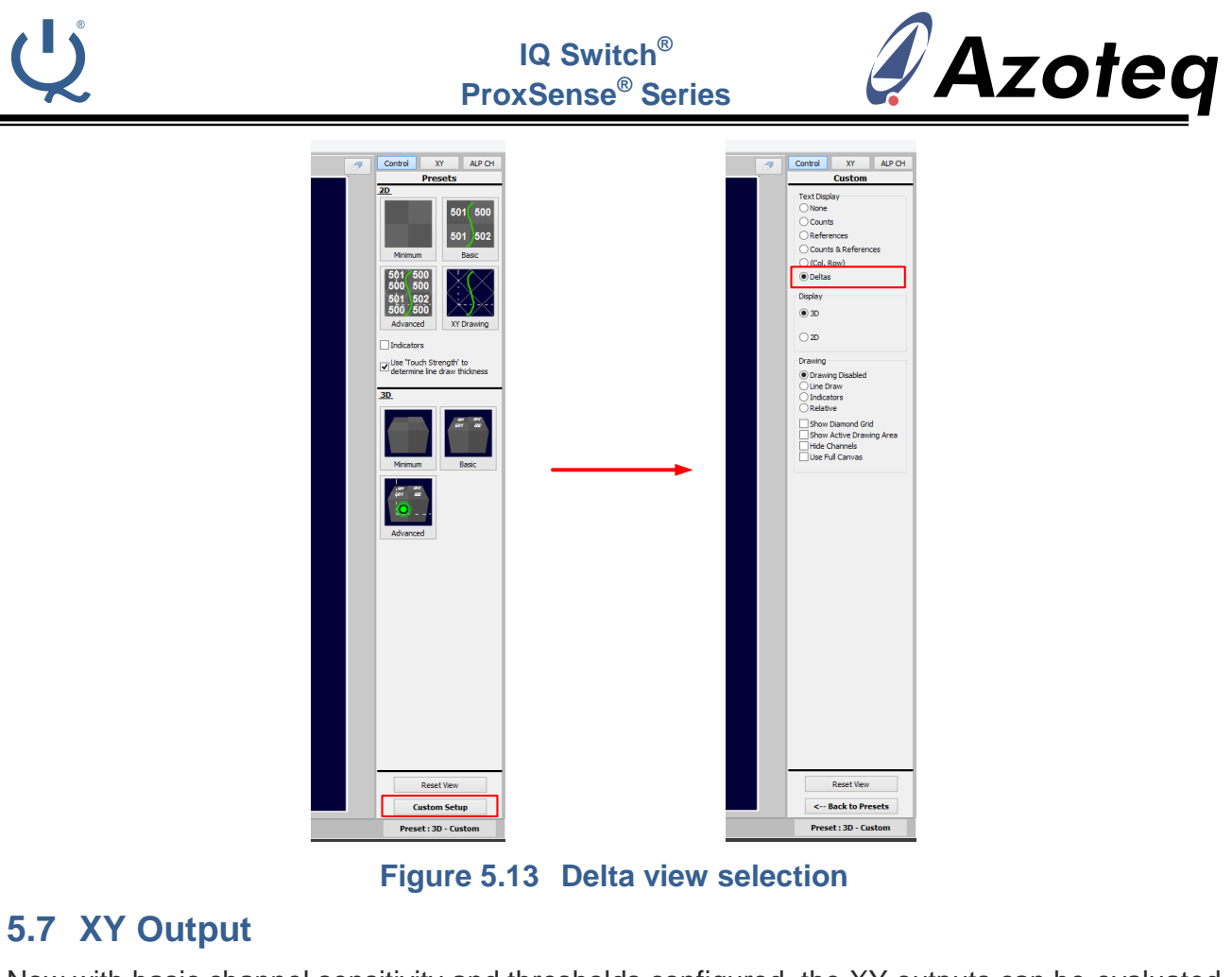

Now with basic channel sensitivity and thresholds configured, the XY outputs can be evaluated and adjusted on the  $\frac{1}{\sqrt{N} \cdot \text{Setting}}$  sub-menu and adjusted on the  $\frac{1}{\sqrt{1-\frac{1}{n}}}$  sub-menu.

### **5.7.1 XY polarity**

Firstly, make sure the X output polarity is correct, by drawing left to right. If the output from the device is not as desired, then select *Flip X* to change the on-chip output polarity. Repeat this for the Y output. X and Y flipping was not required on the TPS65.

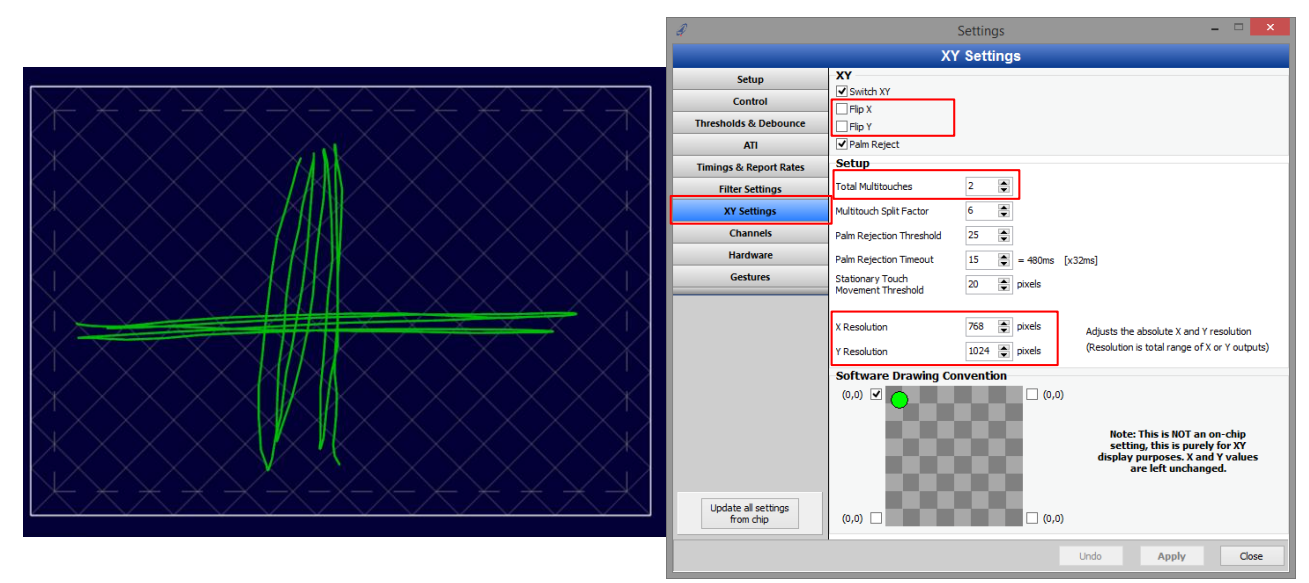

### **Figure 5.14 XY output configuration**

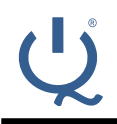

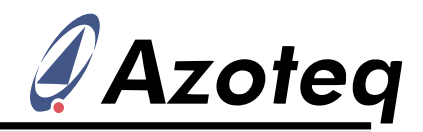

#### **5.7.2 Total multi-touches**

Also set the *total multi-touches* that are required for the design. Remember if more than the configured value are sensed, then all outputs are cleared until the total is less than or equal to that configured. So if post-processing will reject unwanted points, then set this value higher so that XY outputs are still provided to the master device for post-processing.

#### **5.7.3 Output resolution**

The *XY resolution* parameters are also shown in the previous picture. Here the total resolution across the screen can be set as required.

### **5.8 Snap configuration**

For designs that have snap channels, these need to be defined (enabled). The TPS65 does not have snap outputs, so this section does not apply.

To enable snap channels, go to the sub-menu, and then highlight only the specific channels that must give snap outputs. Highlight multiple channels by pressing and holding *Ctrl* and then clicking on the channels in the channel grid. With the snap channels all selected, right click and select *Enable snap on selected channels*.

**Don't enable snap on channels that are not implemented as snap channels!** This is because decisions regarding channel behaviour are made differently depending on whether a channel has snap functionality or not.

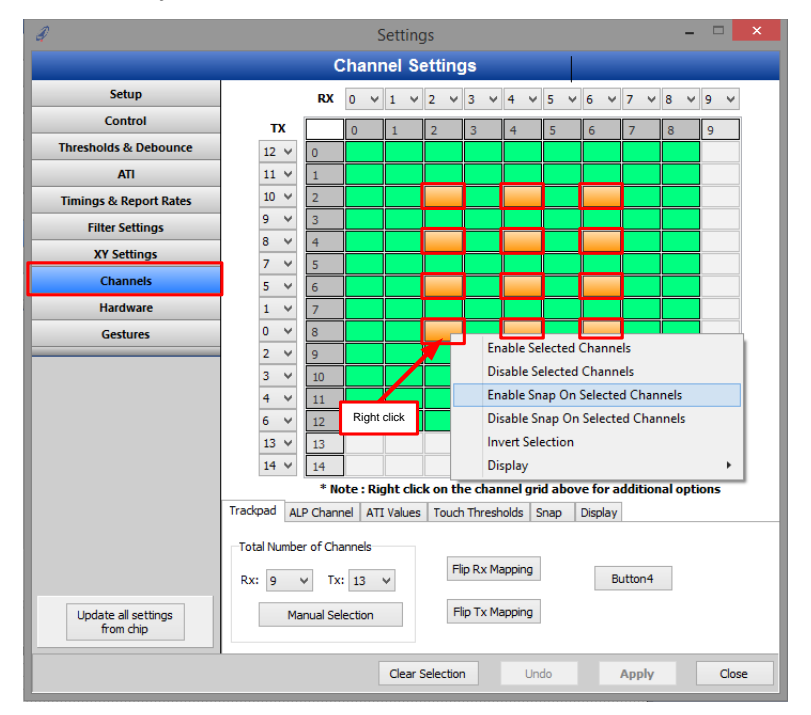

**Figure 5.15 Snap channel enable**

### **5.9 Basic setup summary**

At this point the device is operational. The hardware (layout and sensor design) has been configured on the device and the ATI parameters have been adjusted to allow for adequate sensing of user interaction. Thresholds have been set so that inputs are reliably detected, and accurate XY outputs are obtained.

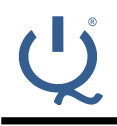

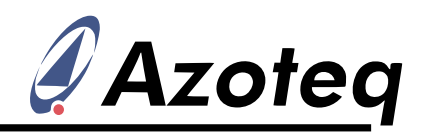

The power modes of the device have not been changed, and at this point the power modes will cause the device to automatically make a transition from the *Idle* state to the *LP1* state, and then further to the *LP2* state. The report rates of the different states are also standard values for this configuration, and provide sufficiently low power consumption.

The different power modes on the B000 are implemented by controlling the rate with which the sensors are scanned. The low-power modes are simply modes where scan rates with lower duty cycles are used.

Currently the complete trackpad is sensed in *LP1/LP1,* which is the easier option and is recommended from an ease of design and performance perspective.

At this point gesture outputs should also be visible, unless if the hardware is very different from standard designs. In that case the gesture parameters would need to be optimised.

# **6 Advanced setup**

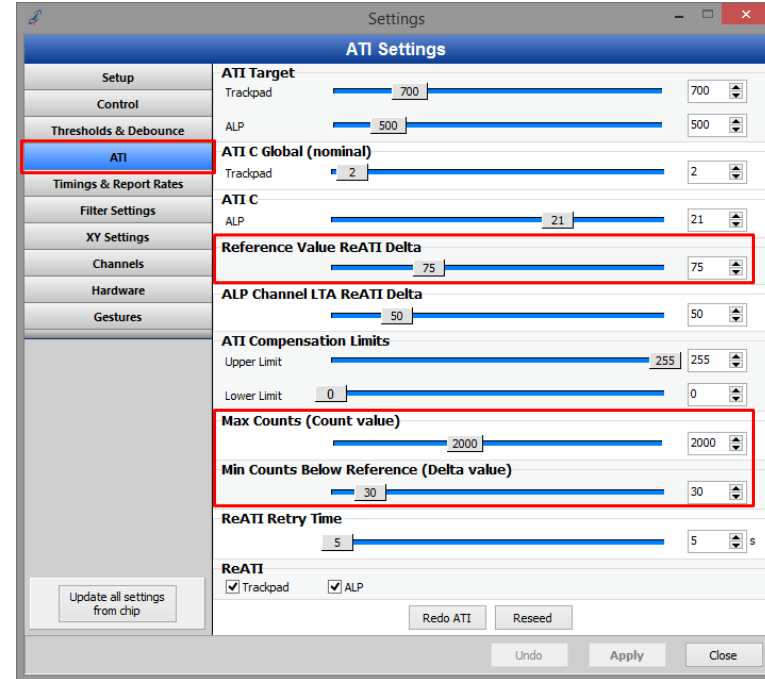

## **6.1 ATI and Re-ATI conditions**

**Figure 6.1 ATI and Re-ATI advanced setup**

### **6.1.1 Re-ATI deltas**

The delta that the reference values are allowed to drift away from the ATI Target, before a Re-ATI is automatically performed, can be adjusted here. This value should be selected so that a reasonable deviation needs to be seen on the counts before a Re-ATI is triggered.

### **6.1.2 Max count**

The maximum count parameter is used to sense for incorrect sensor behaviour. If a count value larger than this value is sensed for 14 consecutive measurements, then a Re-ATI is triggered. This value should be configured as a count value that is unreachable by normal user interaction with the sensor (plus noise).

For example, if an ATI is executed during a snap button press, then the count value is very low due to the snap press. The ATI algorithm will configure a high ATI Compensation value for

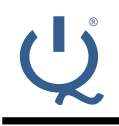

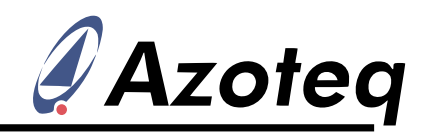

that channel, to attempt to increase the count values to the ATI Target. If the snap button is then later released, then the count value will increase drastically due to the large ATI Compensation set up for that channel. This will normally be a much larger increase than what can be achieved by making a normal trackpad touch on a correctly configured channel, thereby differentiating this problem scenario.

#### **6.1.3 Min count**

The minimum count parameter also monitors for incorrect sensor behaviour. In this case, since a projected-capacitive sensor increases under user interaction, a decrease in count values is against expectation. This parameter is a delta value below the reference.

A channel that is configured to have snap functionality can sense a decrease in counts during the snap action. For this reason, snap channels are specifically differentiated from non-snap channels by defining them as such during the configuration. Therefore only non-snap channels are monitored for unexpected decreases in count value. If 14 consecutive negative deltas are sensed below the min value delta, a Re-ATI is triggered.

Some sensors exhibit a sensor saturation effect under certain conditions. This saturation causes a reverse effect on the count values, and care must be taken to select a threshold below this decrease. Also the design must be optimised to reduce this effect as far as possible.

The main scenario that is addressed by this parameter is when an ATI is configured while a user is touching / interacting with the trackpad. Because the user is touching the trackpad, the count values are higher than normal. Therefore to reach the ATI Target value, less ATI Compensation will be configured on the affected channels. If the touch is later removed, the count values will decrease, and their sensitivity will also be greatly reduced compared to other correctly configured channels. To recover from this, the decline in count values on non-snap channels will be detected after the finger removal, and a Re-ATI will trigger and correct the previous incorrect configuration.

## **6.2 Alternate LP channel (ALP) setup**

Using the trackpad for *LP1/LP2* is the easier option if power consumption is not critical. However to obtain roughly 10 times less current (comparing a full 15x10 trackpad consumption to an individual ALP channel consumption) an alternate single channel setup can be configured as the low-power channel. This channel then needs to detect user interaction to wake the device from *LP1/LP2* and to make a transition to the trackpad sensing state (*Idle* mode). Due to this, it is normally set up using alternating sensors on the trackpad, or a similar configuration providing enough coverage area and wake-up capability on the trackpad. The ALP channel is sensed in a single time-slot, so Txs are not scanned as done for the trackpad sensing.

### **6.2.1 Mode configuration for ALP setup**

During the ALP channel configuration it is best to manually control the system mode by forcing it into LP1. To do this, go to the **sub-menu**, select *Manual Control*, and then change the mode to *LP1*. The status bar at the bottom edge of the main window should now indicate that the device is in *LP1* mode.

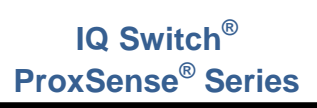

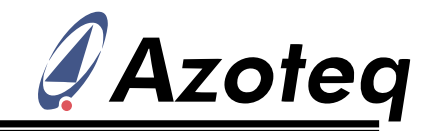

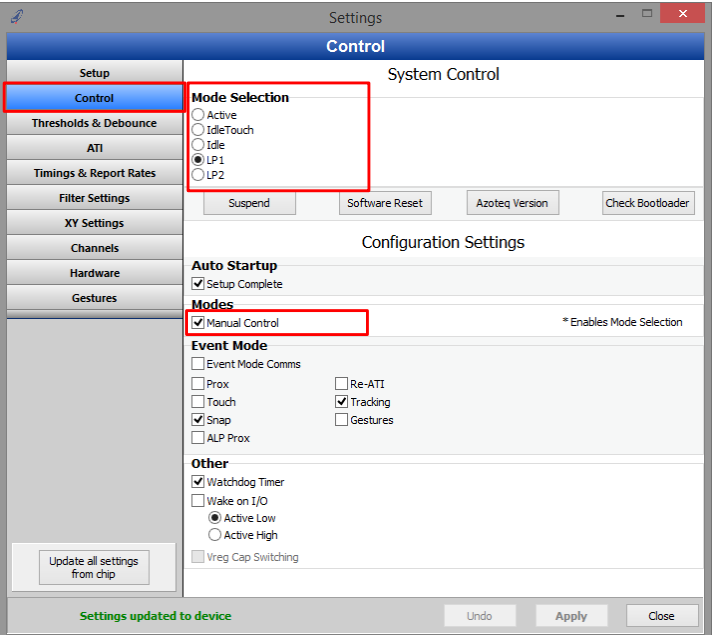

### **Figure 6.2 Forcing LP1 mode for ALP configuration**

#### **6.2.2 ALP streaming data**

Now enable the data streaming of the ALP channel, by going to the sub-setup sub-menu, and enabling the ALP data as shown in the picture below.

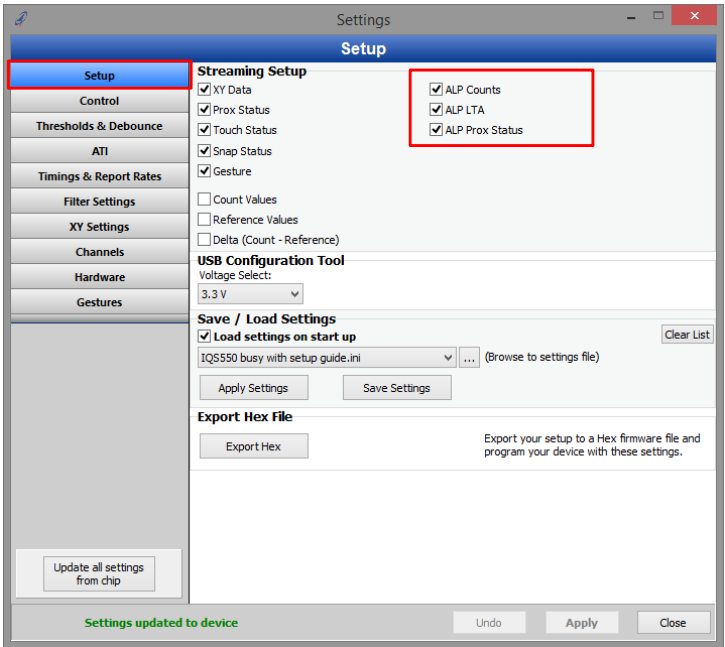

#### **Figure 6.3 Enable ALP stream data**

To view the ALP streaming data, change the tab to the right of the main window by clicking the **ALP CH** button. The ALP channel is not yet enabled, so nothing will show at this stage.

#### **6.2.3 Enable ALP**

The ALP channel setup is done on the sub-menu, under the *ALP Channel* tab. Note that this tab also has two further tab selections on the left, as illustrated in the picture

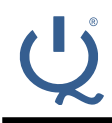

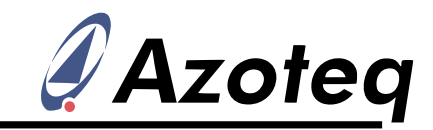

below. The top version is when the left tab is set to *Options*, and the bottom one is when set to *Rx/Tx Select*.

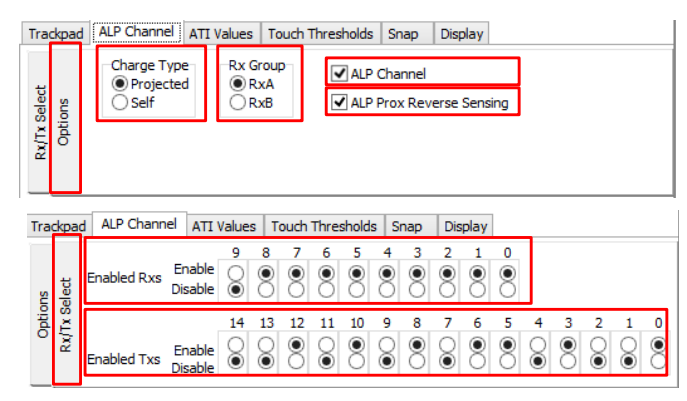

**Figure 6.4 ALP channel setup tabs and options**

<span id="page-15-0"></span>Change the *LP1/LP2* charging scheme from the complete trackpad to a single ALP channel by enabling the ALP channel under the *Options* tab on the left.

### **6.2.4 Charging type**

Here *projected-* or *self*-capacitive charging can be configured. Normally the trackpad sensors are used, and therefore projected-capacitance is used most often. If an additional sensor is designed using an unused Rx it could be possible to configure this as a self-capacitive sensor.

Another option on a product that will be earthed (otherwise this is not effective) is to run an unused (or B group) Rx around the trackpad perimeter, and to then enable this together with all of the trackpad Txs, giving good sensitivity for a short-range proximity wake-up on the ALP channel.

### **6.2.5 ALP sensor configuration**

Set the Rxs and Txs to be used for the ALP channel by enabling them individually. Often the ALP channel is difficult to configure, so switching between the sensor configuration and the ATI settings to monitor performance, sensitivity, and ATI Compensation values is done, until a suitable configuration is obtained.

For the TPS65 module, the settings shown in [Figure 6.4](#page-15-0) were implemented. Using alternating Txs and all the Rxs on the trackpad is usually a reliable option. Thus you can see the applicable channels for the 13x9 trackpad are enabled for the ALP of the TPS65.

*Note1*: Remember that the Txs are not sequential on the TPS65, so take care to select every second Tx as defined by the trackpad layout.

*Note2*: At this stage the ALP channel is set to a very slow report rate (LP1 = 200ms and LP2 = 400ms). This was for the case where the trackpad was previously sensed during the LPmodes. It is recommended for evaluation to reduce the report rate (For example I used LP1 = 75, LP2 = 200) to get better performance. Modifying the report rate is explained further on in this document.

### **6.2.6 ALP ATI setup**

The ATI of the ALP channel is also set up on the sub-menu. Here the *ATI C* and *ATI Target* can be selected to configure the ALP channel.

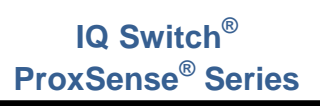

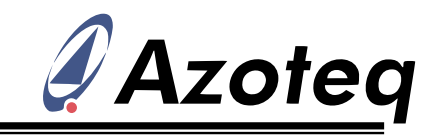

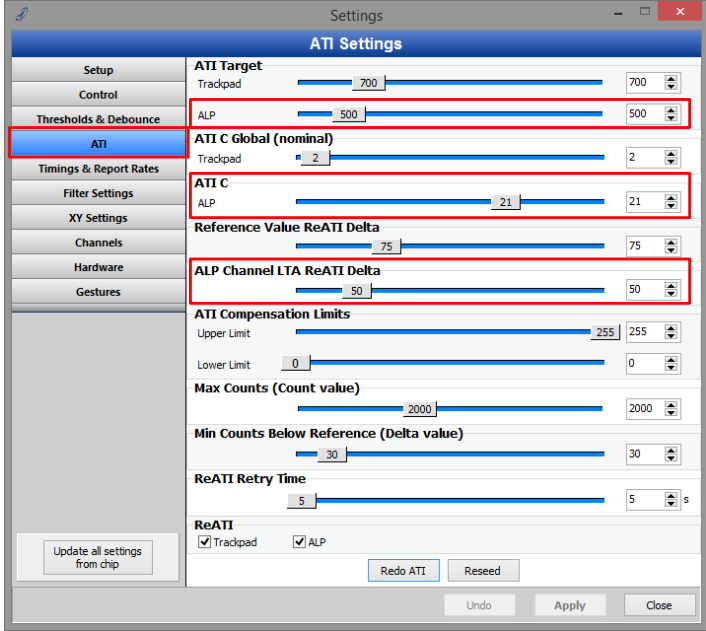

**Figure 6.5 ALP ATI settings**

<span id="page-16-0"></span>This *ATI C* value will be used for each Rx which is enabled on the ALP channel. Also, the *ATI Target* is the individual Rx channel target value, meaning that each Rx channel will aim to reach this target, and the integrated ALP "channel" will thus be a sum of all of these individual count values. This is clear by looking at the data received from the device for the ALP channel on the right of the main window (for an ATI Target of 550):

|            |            |            | 包 | Control               | XY                                                                                          | ALP CH         |
|------------|------------|------------|---|-----------------------|---------------------------------------------------------------------------------------------|----------------|
|            |            |            |   |                       | <b>Individual ALP Count Values</b>                                                          |                |
|            |            |            |   | o                     | 1                                                                                           | $\overline{2}$ |
|            |            |            |   | 550                   | 550                                                                                         | 550            |
| 685        | 706        | 683        |   | $\overline{3}$<br>551 | $\ddot{4}$<br>550                                                                           | 5<br>549       |
| 685        | 709        | 680        |   | 6                     | $\overline{7}$                                                                              | 8              |
|            |            |            |   | 550                   | 550                                                                                         | 549            |
| 702<br>703 | 672<br>672 | 676<br>679 |   | $\overline{q}$<br>o   | Combined ALP Channel                                                                        |                |
| 703<br>706 | 688<br>694 | 679<br>687 |   | Count:<br>ITA:        | 4948<br>4948<br>* Enable streaming of                                                       |                |
| 696<br>708 | 693<br>706 | 671<br>684 |   |                       | the ALP channel<br>counts and or LTA in<br>the Setup tab in<br><b>Settings for display.</b> |                |
| 690        | 713        | 680        |   |                       |                                                                                             |                |

**Figure 6.6 ALP channel data**

Using the default ATI C (21) and ATI Target (500) values, there is no ATI Error flag shown in the status area (bottom of main window) for the ALP channel, as shown in the picture below.

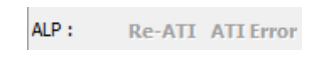

### **Figure 6.7 ATI error status**

This means that the ATI Compensation is within the limits (which are currently set to 0 and 255, as visible in [Figure 6.5\)](#page-16-0). The ATI Compensation can be viewed in a similar fashion as the trackpad channel by going to the sub-menu, selecting the *ATI Values* tab, and

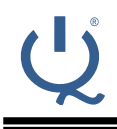

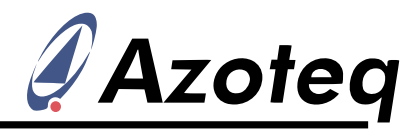

Read ALP ATI

pressing the  $\Box$ <sup>Compensation</sup> button. This will bring up a small window showing the ATI Compensation for each active Rx in the ALP configuration.

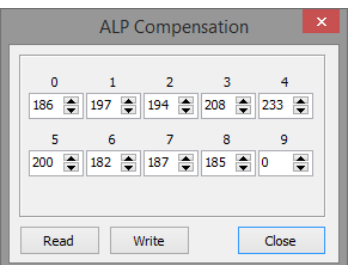

#### **Figure 6.8 ALP ATI Compensation**

These values are on the upper side of the ATI Compensation range, so it is best to reduce them so that product and temperature variation can be accounted for. For the TPS65 an ATI C of 22 and an ATI Target of 550 were selected, giving good performance and ATI Compensation in the centre of the range.

#### **6.2.7 ALP thresholds**

Now the proximity threshold of the ALP channel must be configured so that reliable wake-up is achieved, without unnecessary wake-up from noise. This is also set under the Thresholds & Debounce sub-menu. For the TPS65 a value of 6 was selected, providing reliable wake-up when using the trackpad.

### **6.3 Mode configuration**

Remember to disable *Manual Control* under the **sub-menu** sub-menu since the ALP setup is complete.

The mode settings are configured under the **sub-menuel sub-menu**, as highlighted in the picture below.

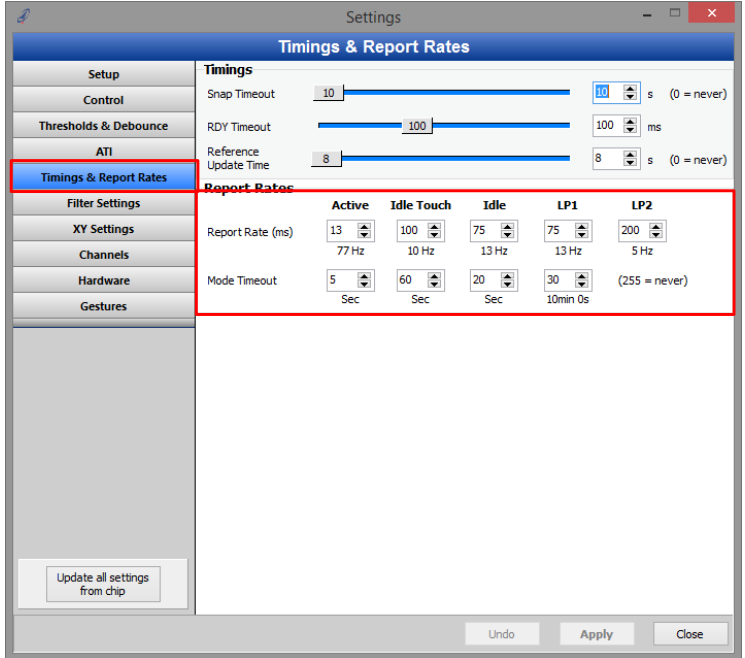

### **Figure 6.9 Mode settings**

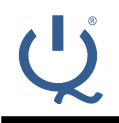

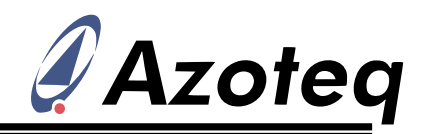

#### **6.3.1 Report rates**

The report rate settings are normally driven by the power consumption budget of the design. A slow report rate will reduce the average consumption because the IQS5xx will have longer periods of low-power sleep added to obtain the selected report rate. The reaction speed required on the trackpad must be taken into account when selecting the *Active* mode report rate, and the wake-up capability from low-power must be taken into account when setting the *LP1* and *LP2* report rates. For the TPS65, fast response is needed from the trackpad, so a 13ms report rate is selected for *Active* mode. The *Idle* mode saves power when the finger is lifted, but must still give quick response when a gesture is performed, so 75ms is chosen. The low-power modes use the ALP channel, which has lower consumption than using the trackpad in LP1/LP2. So there is some room to increase the report rate for a faster wake-up response. LP1 = 75ms and LP2 = 200ms was selected for this example.

When a long stationary touch is detected, the system enters *Idle*-*Touch* mode, and its report rate is set to 100ms for the TPS65 example.

Remember that streaming large amounts of  $I^2C$  data in the GUI can cause the report rate to not be achieved, or increases the current consumption, so always remember to reduce the data to the minimal needed when doing such evaluations. The report rate obtained on the IQS5xx is visible on the status section at the bottom of the main window. A status bit also indicates when the rate could not be achieved. These are mainly for development purposes.

> **Report rate achieved** Current Report Rate: 75ms

#### **Figure 6.10 Report rate feedback from IQS5xx**

#### **6.3.2 Mode timings**

The timings responsible for transitions between the modes can be configured. The *Active Mode* timeout selects how long a stationary finger must be sensed before stepping to *Idle-Touch* mode.

The *Idle-Touch* timeout sets how long a stationary finger in *Idle-Touch* will be allowed before it is seen as a "stuck" condition, and a reseed is triggered. Often this is disabled and handled by the host, then just set this value to "255", meaning "disabled".

The *Idle* timeout sets how long the system stays in *Idle* mode before stepping to the next power state (*LP1*). The *LP1* timeout is the same, and determines the length of time spent in *LP1*. If *LP2* is configured as a very low power (and thus slow response) state, the *LP1* timeout is usually set quite long, so that this is only entered when the user has stopped using the device for a long time, and then extreme low-power is entered.

The default values have been kept for the TPS65 example.

### **6.4 Palm reject setup**

The XY outputs can be rejected if a large touch (palm) is detected. The size of the palm needs to be configured, and also the delayed rejection time after the palm is no longer sensed (to prevent switching in and out of palm rejection when the size is near the threshold).

To set these parameters, it is useful to view the XY data from the device. On the main window press the  $\mathbb{R}^N$  button to the right to view the co-ordinate data received from the device, as shown in the picture below with two fingers active.

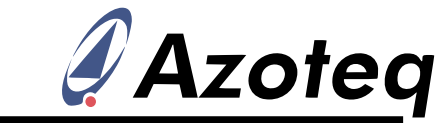

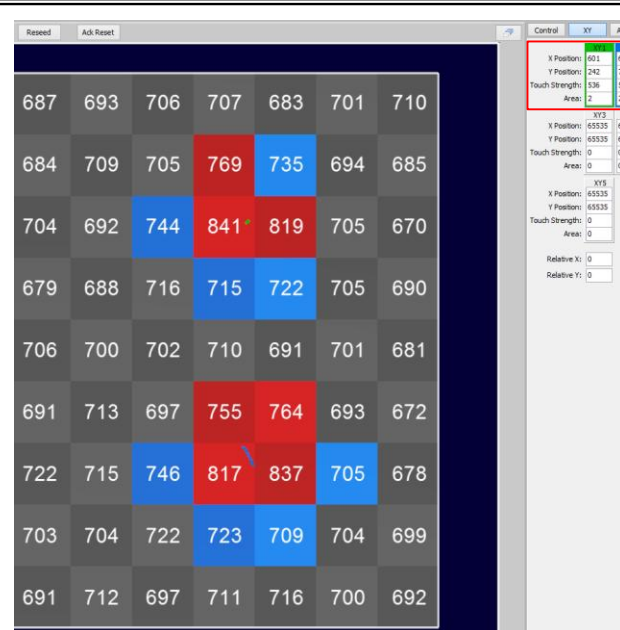

**IQ Switch® ProxSense® Series**

**Figure 6.11 XY data display**

*Note*: If nothing is visible here while touching, it might be required to enable the XY data streaming in the  $\frac{1}{s_{\text{temp}}}$  sub-menu.

Now with this information visible, make the largest acceptable touch that must still give XY output, and note the *Area* parameter for this maximum size touch.

The *Palm reject threshold* is defined as a touch "area" that should reject the input, meaning it should be selected larger than the maximum inputs' area, as just observed in the previous step. To configure this threshold, go to the sub-menu, and modify the threshold as shown in the picture below.

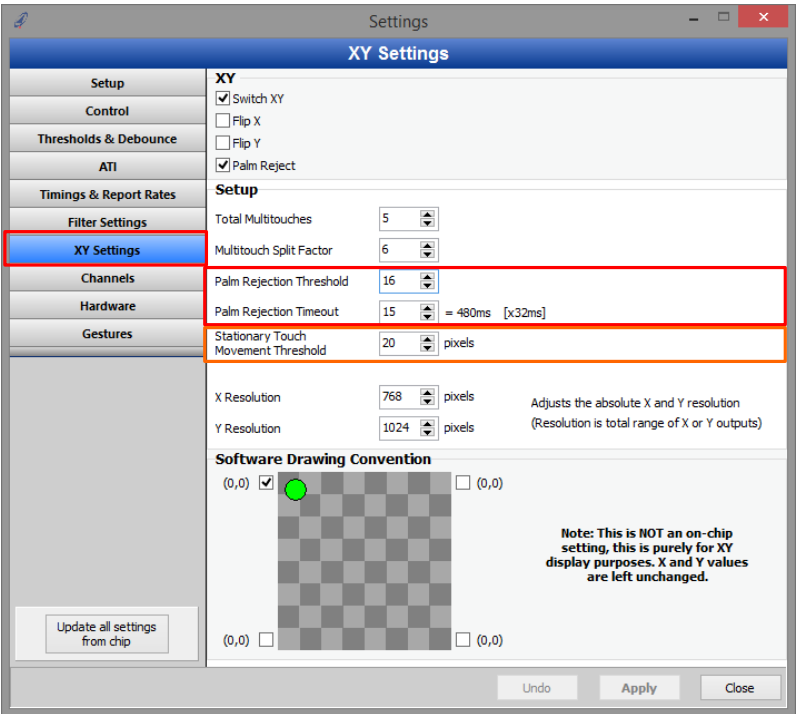

### <span id="page-19-0"></span>**Figure 6.12 Palm reject parameters**

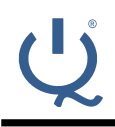

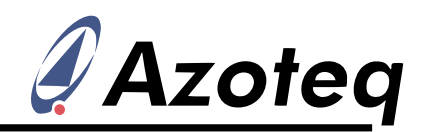

For the TPS65 a large flat thumb gave an area of roughly 14, so the *palm reject threshold* was chosen as 16. Now a palm reject status is shown on the main window when a palm is placed on the trackpad, and XY points are rejected.

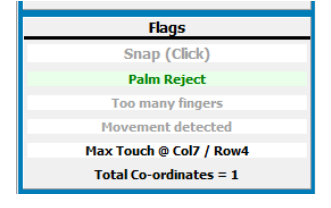

### **Figure 6.13 Palm reject status indication**

### **6.5 Stationary touch setup**

For applications where the user could rest his/her finger on the trackpad for long periods of time, it is beneficial for power consumption to utilise the *Idle-Touch mode*. From the system mode state diagram in the datasheet, it is clear that the system will remain in the *Active* mode during a touch if consistent finger movement is detected. However if the finger becomes stationary for the length of time configured, then the mode will change to *Idle-Touch*. The number of pixels that the finger needs to move before it is classified as "movement" can be configured in the **sub-menu**, by changing the *Stationary touch movement threshold*, shown in the orange square in [Figure 6.12.](#page-19-0)

If movement is detected on the IQS5xx it is visible in a status flag which is displayed on the main window.

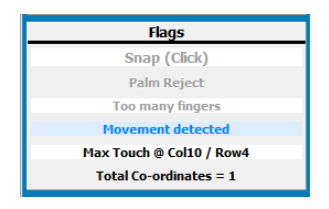

**Figure 6.14 Movement detected flag**

## **6.6 Gesture setup**

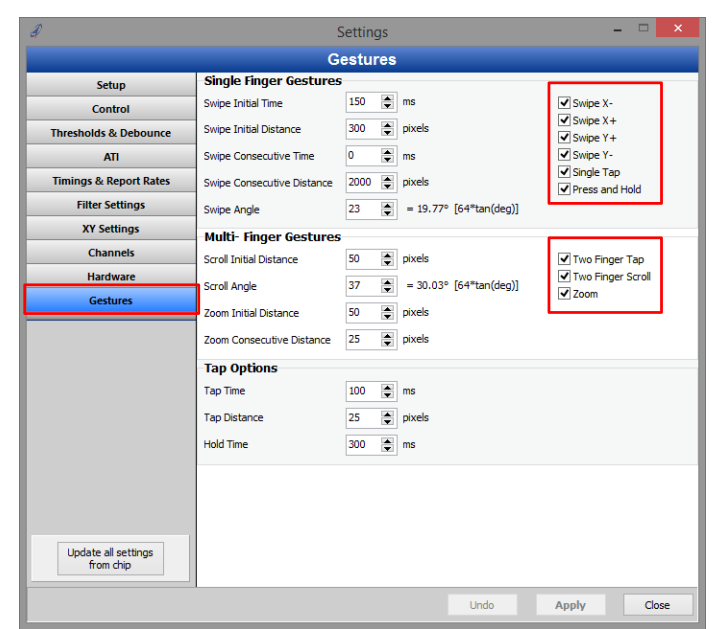

### **Figure 6.15 Gesture parameters**

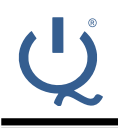

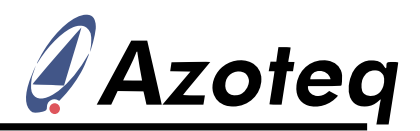

The gestures required can be enabled, and those not implemented can be disabled. These are set on the  $\overline{\phantom{a}}$  sub-menu along with other timing, distance and angle parameters. More details on the functionality of these can be obtained in the datasheet.

### **6.7 Individual channel adjustments**

In some cases it could be required to individually adjust the ATI C or touch threshold parameter of a channel. Often this is forced by hardware limitations, such as cases when there is variation in the overlay material or thickness. Since the quality of the XY output depends on channels having similar performance (mainly similar deltas), sometimes individual adjustment is needed. For the TPS65 the overlay is uniform, so this section does not apply.

### **6.7.1 ATI C individual adjust**

Since all channels have the same ATI Target, the sensitivity of a channel can be decreased by increasing the ATI C value, or the sensitivity can be increased by decreasing the ATI C value.

To perform an individual ATI C adjustment, go to the sub-menu and select the ATI Values tab. Read the individual ATI C adjustment values by pressing **Read ATIC** . At this point the channel grid should be populated by 0's. This means that no channels have any adjustments made, since these are signed adjustment values which are added to the current global ATI C setting.

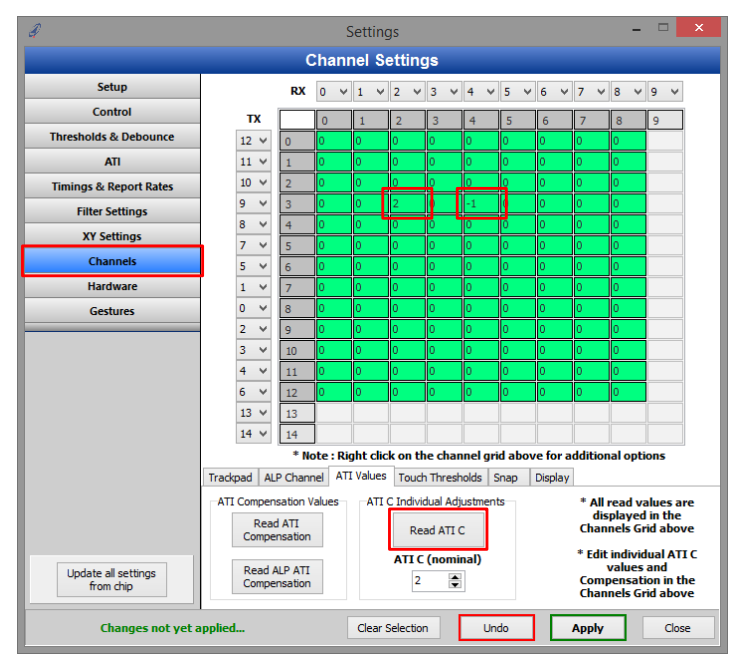

### **Figure 6.16 Individual ATI C adjustment**

In the picture above, two channels have individual ATI C adjustments. Their ATI C values are thus 4 and 1. This is because the global (nominal) value is 2, the first channel has an ATI C value that is equal to the global value plus 2, and the second channel has an ATI C value that is equal to the global value minus 1.

### **6.7.2 Touch threshold individual adjust**

Individual touch set and clear threshold adjustments can be made. This is usually not ideal because a different threshold indicates a different sensitivity, which is bad for XY accuracy. However, this is sometimes still required to prevent an overly sensitive channel from false touch detections.

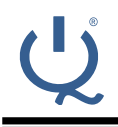

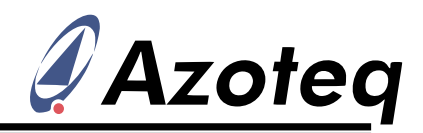

In the same manner as with the ATI C, click the *Touch Thresholds* tab, and then go about adding adjustments to the required channels. Note that this value adjusts the set and clear thresholds.

## **6.8 Event mode I<sup>2</sup>C**

### **6.8.1 Event mode configuration**

Normally the master device is only interested in communication with the IQS5xx if certain events have taken place. At other times communication is thus not necessary.

The different events that should cause  $I^2C$  communication to occur can be selected on the sub-menu. *Prox* and *Touch* events will typically only be selected if individual touch buttons are implemented, since they trigger an event when the prox or touch status of a channel changes. *ALP Prox* could be used to trigger some backlighting or other device wakeup actions since user interaction has been detected.

Typically *tracking* events are enabled since this causes communication when the system is in *Active* mode, which is when there is tracking and movement on the trackpad. *Gesture* events are also a common option, triggering communication when a gesture is present.

If snap channels are implemented, the *snap* event is also a common addition to the events used.

For the TPS65, only gestures and tracking events are required for the master device to obtain all useful information.

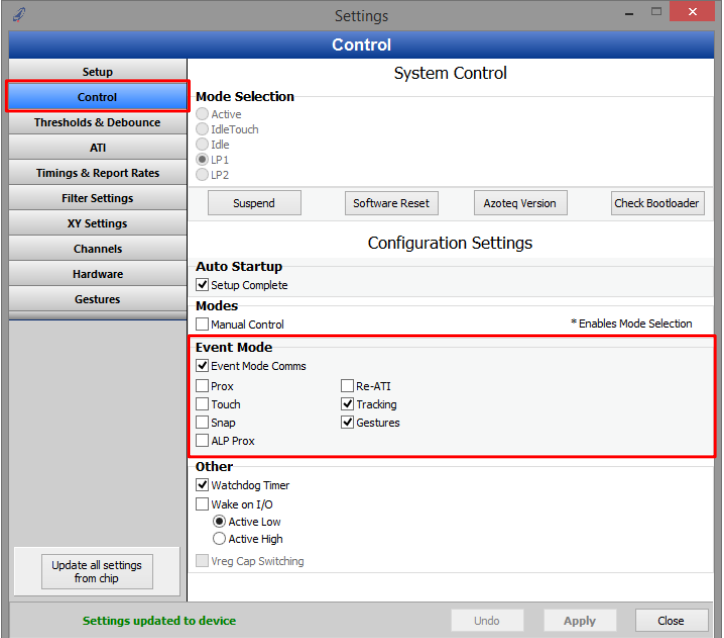

### **Figure 6.17 Event mode configuration**

#### **6.8.2 Forced communication in the GUI**

The GUI will detect when *event mode* is active, and in that case any I<sup>2</sup>C transaction with the IQS5xx will use the forced communication method, as needed when an  $I^2C$  session is not available each cycle. The master (GUI) thus starts a transaction even if RDY is low. Clock stretching is then done until the correct time to allow  $I^2C$  to continue. The designer can thus use the GUI to monitor how the communication works during *event mode*.

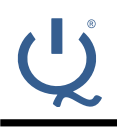

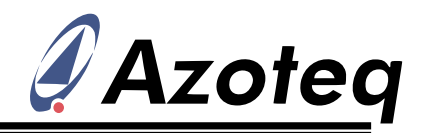

## **7 Export final firmware**

Once the device is correctly set up, the parameters can be used to create a new application HEX file. The GUI can export such a HEX file, and this can be programmed onto the device. With this custom firmware programmed, the device setup is correct after power-up without any interaction from the master required. The parameters are thus determined using the GUI interface, which is an easy design environment in which to obtain these settings.

## **7.1 Export HEX file**

In the same sub-menu, press the  $\Box$  Export Hex button. This will take you to a file manager window where the new HEX file can be saved. Note that the GUI will use the latest firmware file available, and insert the settings into the HEX of the device at that moment. After saving this file, the GUI will offer to program the current device with this new firmware file, which is useful to confirm the functionality of the newly created firmware file. If this file is programmed, the user will notice that you simply need to press *Start*, and then all of the settings determined will be correctly defined.

### **7.2 GUI synchronization with defaults**

The GUI automatically synchronizes with the new default settings defined in the custom firmware file. So after pressing *Start*, all of the parameters in the GUI will display the values as defined by the firmware file.

# **8 GUI**

With the device setup explained, a few more features of the GUI not yet covered are highlighted here.

## **8.1 Processing options**

On slower PCs, the processing done on the GUI could be too much for the PC, causing a reduction in performance. Although this should not be a problem for most users, in order to improve this, modify the settings found at the main window menu at the top of the window under *Options -> processing options*.

### **8.2 Gesture demo**

To view the gesture outputs, the gestures received are displayed in text on the *Gestures* section to the left of the main window.

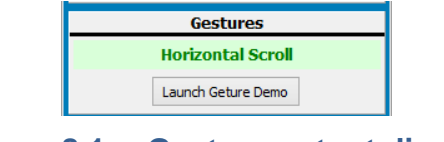

**Figure 8.1 Gesture output display**

However by pressing the  $\sqrt{L_{\text{dumb-Geture Demo}}$  button you enable a special gesture display demo, which gives better feedback on gestures and performance. The demo sphere reacts to the gestures made.

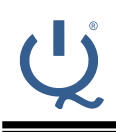

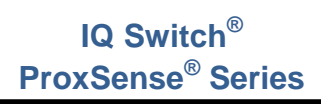

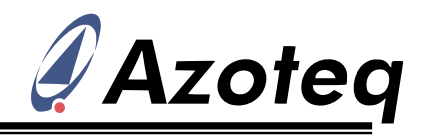

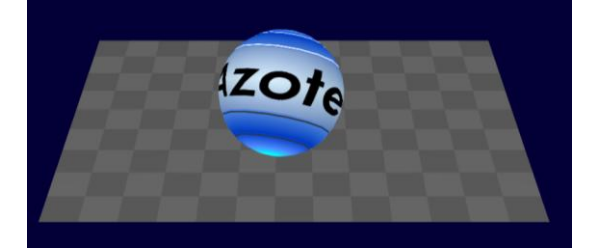

**Figure 8.2 Gesture demo**

*Note*: when performing a swipe action, the sphere is rotated / spun. The gesture swipe output initiates the rotation on the sphere, but the inertia / deceleration on the sphere is purely a display effect on the GUI side.

The gestures and the actions on the gesture demo are summarised in the following table.

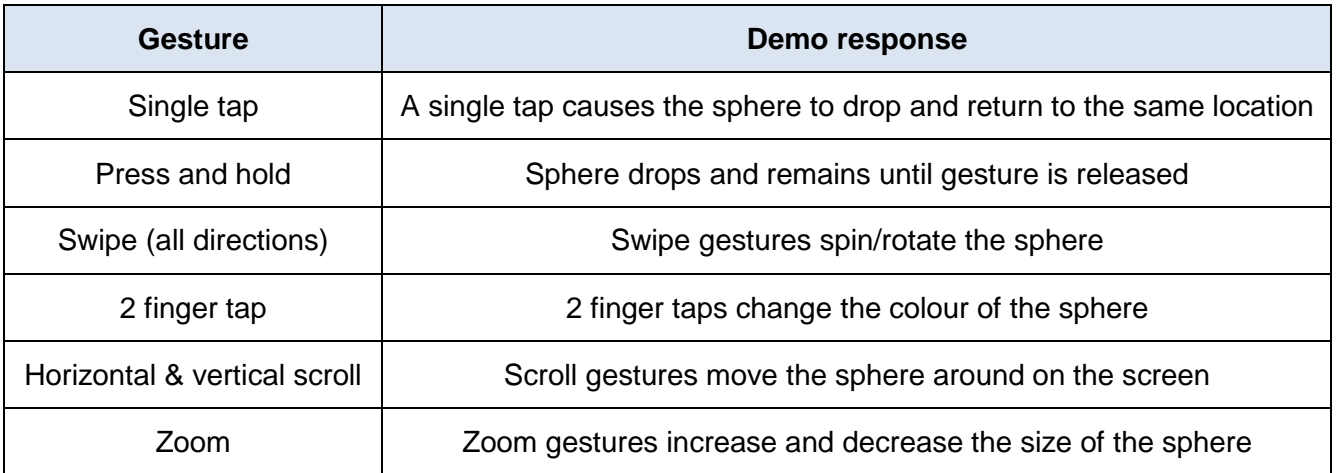

#### **Table 8.1 Gesture demo**

### **8.3 Main window display options**

The trackpad outputs (prox/touch/snap/XY) can be displayed with various options on the main window. To simplify the use, a few preset configurations have been selected, which can be configured by simply pressing the preset picture/button. The different 2D and 3D presets are shown in the picture below.

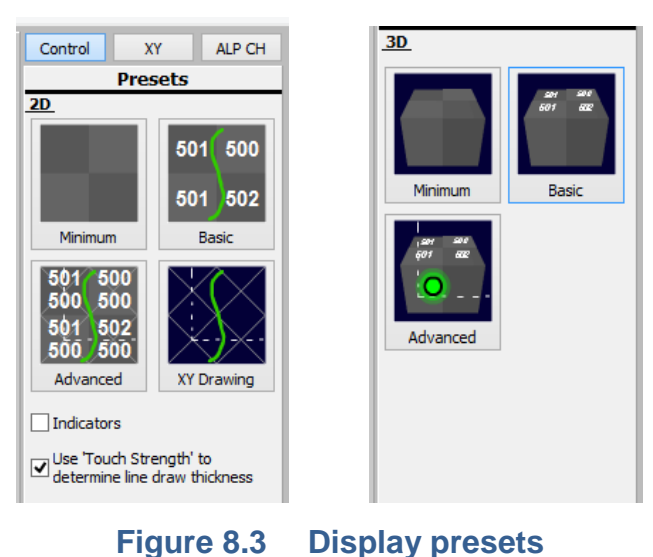

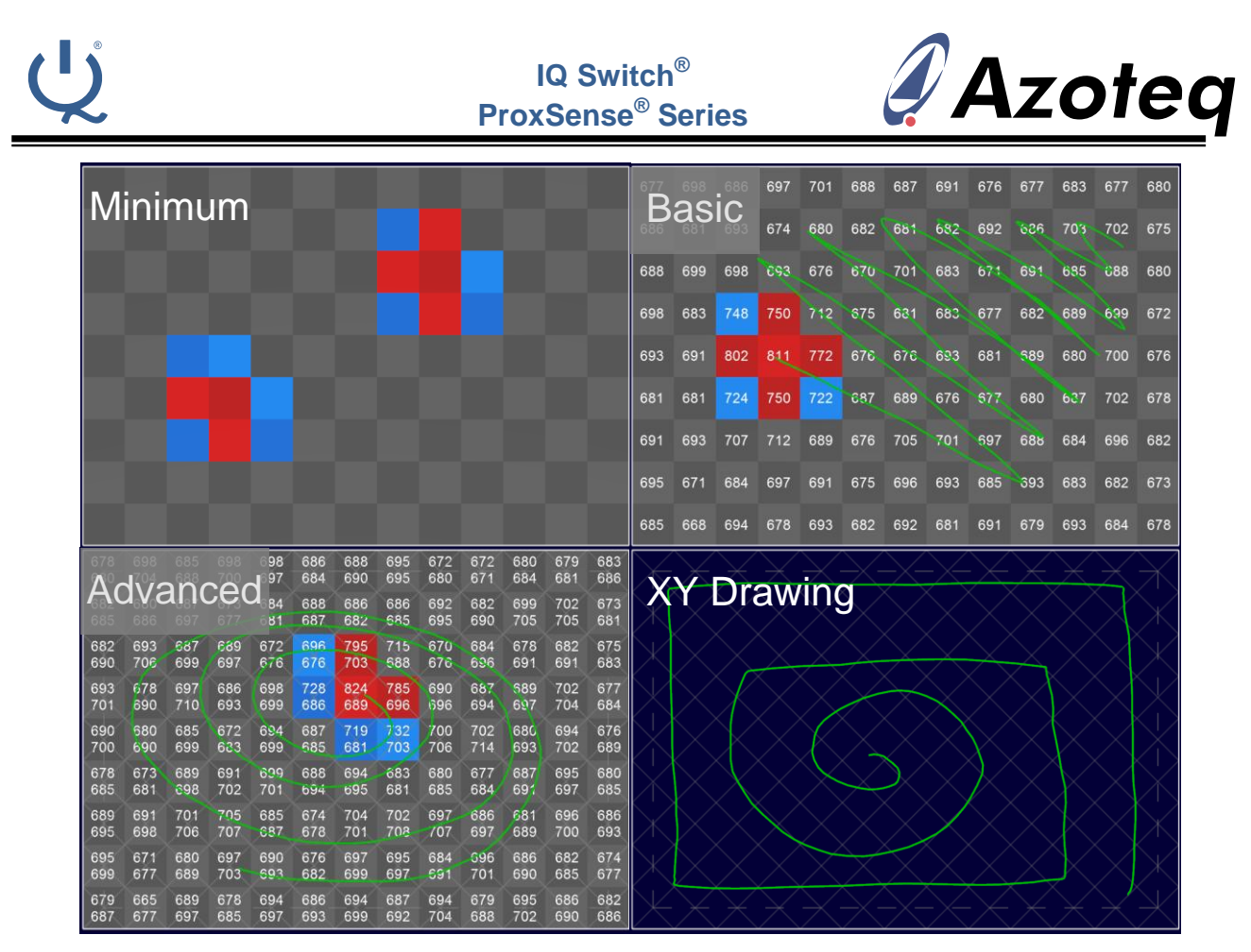

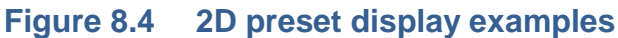

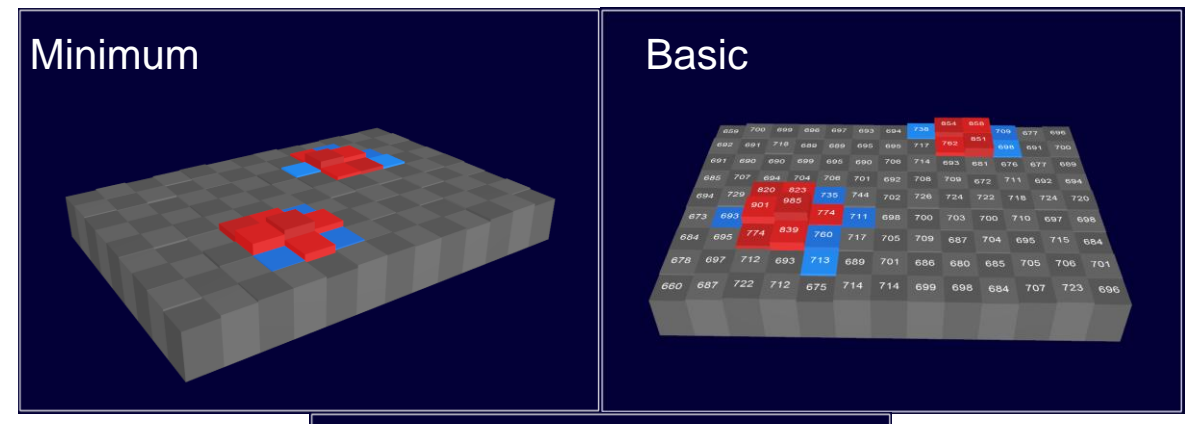

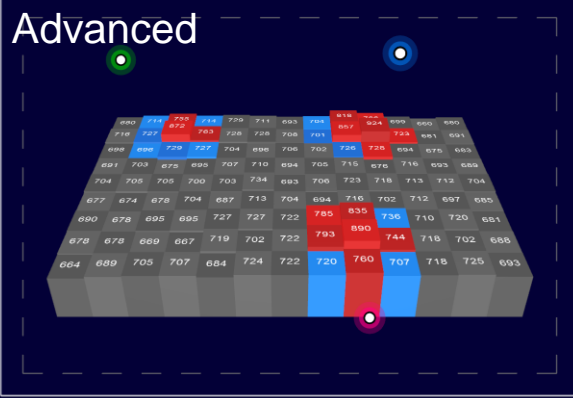

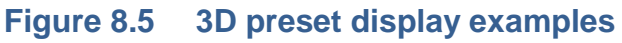

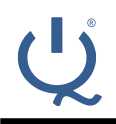

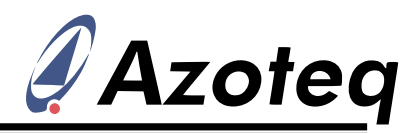

Remember when selecting certain display options, the GUI will automatically switch ON the applicable streaming data (such as count values or reference values) so that they can be displayed, which adds a lot of time to each cycle, so remember to switch this off before evaluating other aspects, or setting up timing related parameters.

Other display combinations can be manually selected by pressing the  $\Box$  Custom setup button at the bottom-right of the main window. Here various display options are available.

The *Show diamond grid* options will indicate where the diamond pattern is usually located relative to the outputs. By further enabling *Show active drawing area,* a dashed line will show where the active area is relative to the diamond sensors.

### **8.4 INI files**

Similar to the IQS5xx-A000, an INI file can be saved to store the current device and GUI configuration. After power-up, the GUI will write all the INI file settings to the device for temporary setup. With the ability to program the settings permanently onto the IQS5xx-B000 using the custom firmware export functionality, the INI file will be used to a lesser degree.

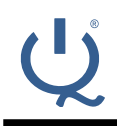

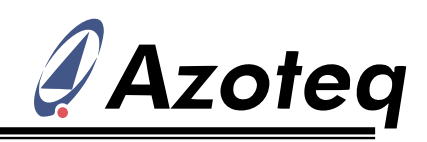

## **9 Contact Information**

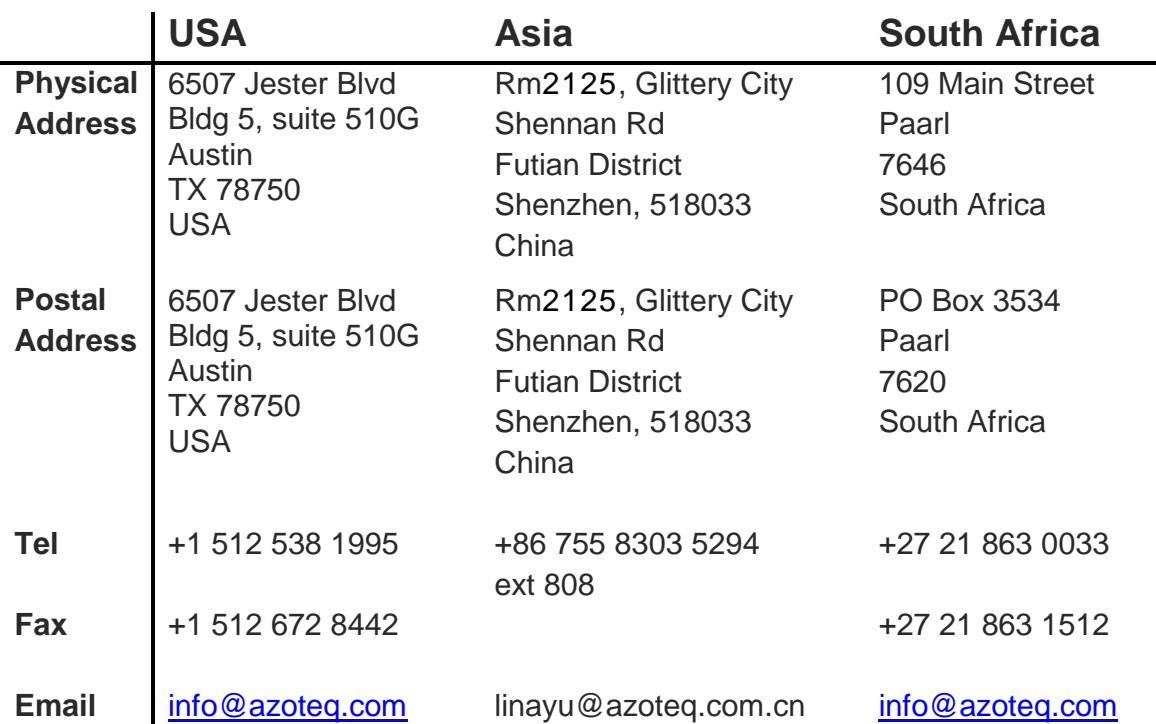

*Please visit [www.azoteq.com](file:///C:/Users/User/Documents/ProxSense/Marketing%20-%20Sales/www.azoteq.com) for a list of distributors and worldwide representation.*

The following patents relate to the device or usage of the device: US 6,249,089 B1; US 6,621,225 B2; US 6,650,066 B2; US 6,952,084 B2; US 6,984,900 B1; US 7,084,526 B2; US 7,084,531 B2; US 7,265,494 B2; US 7,291,940 B2; US 7,329,970 B2; US 7,336,037 B2; US 7,443,101 B2; US 7,466,040 B2 ; US 7,498,749 B2; US 7,528,508 B2; US 7,755,219 B2; US 7,772,781 B2; US 7,781,980 B2; US 7,915,765 B2; US 7,994,726 B2; US 8,035,623 B2; US RE43,606 E; US 8,288,952 B2; US 8,395,395 B2; US 8,531,120 B2; US 8,659,306 B2; US 8,823,273 B2; EP 1 120 018 B2; EP 1 206 168 B1; EP 1 308 913 B1; EP 1 530 178 A1; EP 2 351 220 B1; EP 2 559 164 B1; CN 1330853; CN 1783573; AUS 761094; HK 104 1401

IQ Switch<sup>®</sup>, SwipeSwitch™, ProxSense<sup>®</sup>, LightSense™, AirButton<sup>™,</sup> ProxFusion™, Crystal Driver™ and the logo are trademarks of Azoteq.

The information in this Datasheet is believed to be accurate at the time of publication. Azoteq uses reasonable effort to maintain the information up-to-date and accurate, but does not warrant the accuracy, completeness or reliability of the information contained herein. All content and information are provided on an "as is" basis only, without any representations or warranties, express<br>or implied, of any kind, application that may present a risk to human life due to malfunction or otherwise. Azoteq products are not authorized for use as critical components in life support devices or systems. No<br>exclusions does not apply, it is a and other changes to the content and information, its products, programs and services at any time or to move or discontinue any contents, products, programs or services without prior<br>notification. For the most up-to-date i

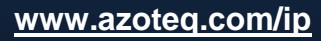

info@azoteq.com